# Installation / User Manual

Photovoltaic Grid-connected Microinverter(Built-in WIFI-G3)

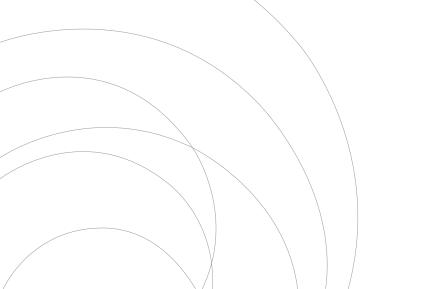

Ver:1.2, 2022-12

# Table of Contents

| Important Safety Instructions                            | 01-03 |
|----------------------------------------------------------|-------|
| Safety Instructions                                      |       |
| Radio Interference Statement                             |       |
| The Meaning of Symbols                                   |       |
|                                                          | 03-05 |
| Microinverter System Introduction                        | 05-05 |
| Microinverters Maximize PV Energy Production             |       |
| More Reliable than Centralized or String Inverters       |       |
| Simple to Install                                        |       |
| Microinverter Introduction                               | 05    |
| Microinverter System Installation                        | 06-10 |
| Additional Installation Components                       |       |
| Required Parts and Tools from You                        |       |
| Parts list                                               |       |
| Installation Procedures                                  |       |
| Microinverter System Operating Instructions              | 10-11 |
| Troubleshooting                                          | 11-13 |
| Status Indications and Error Reporting                   |       |
| Troubleshooting a Non-operating Microinverter            |       |
| Replacement                                              | 14    |
| Technical Data                                           | 15-17 |
| 300/500/600/800/1000G3 Microinverter Datasheet           |       |
| 1300/1600/2000G3 Microinverter Datasheet                 |       |
| Wiring Diagram                                           | 18-21 |
| Monitoring Platform                                      | 22    |
| How to Configure the Microinverter to the Router Via Web | 23-26 |
| How to connect in APP                                    | 27-31 |

# **Important Safety Instructions**

This manual contains important instructions to follow during installation and maintenance of the Photovoltaic Grid-connected Inverter(Microinverter). To reduce the risk of electrical shock and ensure the safe installation and operation of the Microinverter, the following symbols appear throughout this document to indicate dangerous conditions and important safety instructions.

Specifications subject to change without notice - please ensure you are using the latest manual found at the manufacturer website.

**WARNING**: This indicates a situation where failure to follow instructions may cause a serious hardware failure or personnel danger if not applied appropriately. Use extreme caution when performing this task.

**NOTE**: This indicates information that is important for optimized microinverter operation. Follow these instructions strictly.

### Safety Instructions

- ✓ Only qualified professionals should install and/or replace the Microinverters.
- ✓ Perform all electrical installations in accordance with local electrical codes.
- ✓ Before installing or using the Microinverter, please read all instructions and cautionary markings in the technical documents and on the Microinverter system and the solar-array.
- ✓ Be aware that the body of the Microinverter is the heat sink and can reach a temperature of 80 °C . To reduce risk of burns,do not touch the body of the Microinverter.
- ✓ DO NOT attempt to repair the Microinverter. If it fails, contact technical support to obtain an RMA number and start the replacement process. Damaging or opening the Microinverter will void the warranty.

#### ✓ Caution!

The external protective earthing conductor is connected to the inverter protective earthing terminal through AC connector.

When disconnecting, disconnect the AC by opening the branch circuit breaker first

but maintain the protective earthing conductor in the branch circuit breaker connect to the inverter ,then disconnect the DC inputs.

✓ Please install isolation switching devices on the AC side of the inverter.

# Radio Interference Statement

CE EMC Compliance: The equipment can comply with CE EMC, which are designed to protect against harmful interference in a residential installation. The equipment could radiate radio frequency energy and this might cause harmful interference to radio communications if not following the instructions when installing and using the equipment. But there is no guarantee that interference will not occur in a particular installation. If this equipment causes harmful interference to radio or television reception, the following measures might resolve the issues:

A) Relocate the receiving antenna and keep it well away from the equipment.

B) Consult the dealer or an experienced radio / TV technical for help.

Changes or modifications not expressly approved by the party responsible for compliance may void the user's authority to operate the equipment.

# The Meaning of Symbols

| Can be OEM | Trademark.                                                                                                    |
|------------|----------------------------------------------------------------------------------------------------|
|            | Caution, risk of electric shock.                                                                                                    |
|            | Caution, risk of burn - Do not touch.                                                                                                    |
|            | Caution, hot surface.                                                                                                    |
|            | Symbol for the marking of electrical and electronics devices according to<br>Directive 2002/96/EC. Indicates that the device, accessories and the<br>packaging must not be disposed as unsorted municipal waste and must<br>be collected separately at the end of the usage. Please follow Local<br>Ordinances or Regulations for disposal or contact an authorized<br>representative of the manufacturer for information concerning the<br>decommissioning of equipment. |

| CE                     | CE mark is attached to the solar inverter to verify that the unit<br>follows the provisions of the European Low Voltage and EMC<br>Directives.                                                                                                    |
|------------------------|----------------------------------------------------------------------------------------------------|
|                        | Refer to the operating instructions.                                                                                                    |
| Qualified<br>personnel | Person adequately advised or supervised by an electrically skilled person<br>to enable him or her to perceive risks and to avoid hazards which<br>electricity can create. For the purpose of the safety information of this<br>manual, a "qualified person" is someone who is familiar with<br>requirements for safety, refrigeration system and EMC and is authorized<br>to energize,ground, and tag equipment, systems, and circuits in<br>accordance with established safety procedures. The inverter and endues<br>system may only be commissioned and operated by qualified personnel. |

# Microinverter System Introduction

The Microinverter is used in utility-interactive grid-tied applications, comprised of two key elements:

- Microinverter
- Router

This series microinverter has built-in WIFI module so it can communicate with router directly.

# 300 / 500 / 600 / 800 / 1000G3

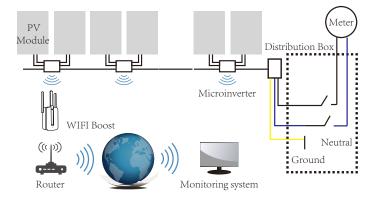

# 1300 / 1600 / 2000G3

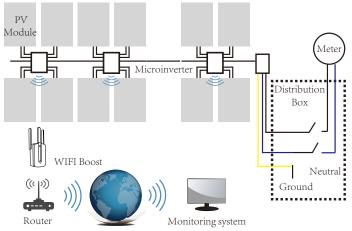

**NOTE**: If the wireless signal in the area where the microinverter is weak is weak, it is necessary to add a wifi signal booster at a suitable place between the router and the microinverter.

This integrated system improves safety; maximizes solar energy harvest; increases system reliability, and simplifies solar system design, installation, maintenance, and management.

# Microinverters Maximize PV Energy Production

Each PV module has individual Maximum Peak Power Tracking (MPPT) controls, which ensures that the maximum power is exported to the utility grid regardless of the performance of the other PV modules in the array.When PV modules in the array are affected by shade, dust, orientation, or any situation in which one module underperforms compared with the other units, the Microinverter ensures top performance from the array by maximizing the performance of each module within the array.

## More Reliable than Centralized or String Inverters

The distributed Microinverter system ensures that no single point of system failure exists across the PV system. Microinverters are designed to operate at full power at ambient outdoor temperatures of up to 149  $\mathbb{F}$  (65  $\mathbb{C}$ ). The inverter housing is designed for outdoor installation and complies with the IP65 environmental enclosure rating.

# Simple to Install

You can install individual PV modules in any combination of Module quantity, orientation, different type and power rate The Ground wire (PE) of the AC cable is connected to the chassis inside of the Microinverter, potentially eliminating the installation of grounding wire (check local regulation).

Data collection adopts internal wifi, wireless router is needed near the microinverter. When complete the installation of microinverter, configure wireless router with internal wifi(refer to the wifi user manual). The data will be uploaded automatically. Users can monitor and manage the microinverter through corresponding website or APP.

# **Microinverter Introduction**

The Microinverters connect with the single-phase grid, and can also use multiple Microinverters in the form of single-phase grid to achieve three-phase grid. For more information, please see the Technical Data page (P17~20) of this manual.

| Model<br>Number  | AC grid       | Max. #<br>Per branch |  |
|------------------|---------------|----------------------|--|
| SUN300G3-EU-230  | 50/60Hz, 230V | 17 for 25A breaker   |  |
| SUN500G3-EU-230  | 50/60Hz, 230V | 10 for 25A breaker   |  |
| SUN600G3-EU-230  | 50/60Hz, 230V | 8 for 25A breaker    |  |
| SUN800G3-EU-230  | 50/60Hz, 230V | 6 for 25A breaker    |  |
| SUN1000G3-EU-230 | 50/60Hz, 230V | 5 for 25A breaker    |  |
| SUN1300G3-EU-230 | 50/60Hz, 230V | 4 for 25A breaker    |  |
| SUN1600G3-EU-230 | 50/60Hz, 230V | 4 for 45A breaker    |  |
| SUN2000G3-EU-230 | 50/60Hz, 230V | 3 for 45A breaker    |  |

# Microinverter System Installation

A PV system using Microinverters is simple to install. Each Microinverter easily mounts on the PV racking, directly beneath the PV module(s). Low voltage DC wires connect from the PV module directly to the Microinverter, eliminating the risk of high DC voltage.Installation MUST comply with local regulations and technical rules.

Special Statement! An AC GFCI device should not be used to protect the dedicated circuit to the microinverter even though it is an outside circuit. None of the small GFCI devices (5~30mA) are designed for back feeding and will be damaged if back feed. In a similar manner, AC AFCIs have not been evaluated for back feeding and may be damaged if back feed with the output of a PV inverter.

WARNING: Perform all electrical installations in accordance with local electrical codes.

- **WARNING:** Be aware that only qualified professionals should install and/or replace Microinverters.
- **WARNING:** Before installing or using an Microinverter, please read all instructions and warnings in the technical documents and on the Microinverter system itself as well as on the PV array.
- **WARNING:** Be aware that installation of this equipment includes the risk of electric shock.
- **NOTE**: Strongly recommend to install Surge protection Devices in the dedicated meter box.

## Additional Installation components

- · AC Male and Female Interconnection Connectors (sold separately)
- · Sealing end caps(sold separately)

# Required Parts and Tools from you

In addition to your PV array and its associated hardware, you will need the following items:

- · An AC connection junction box
- · Mounting hardware suitable for module racking
- · Sockets and wrenches for mounting hardware
- · Continuous grounding conductor and grounding washers
- · A Phillips screwdriver
- A torque wrench

## Parts list

Please check the following table, to see whether all the parts are included in the package:

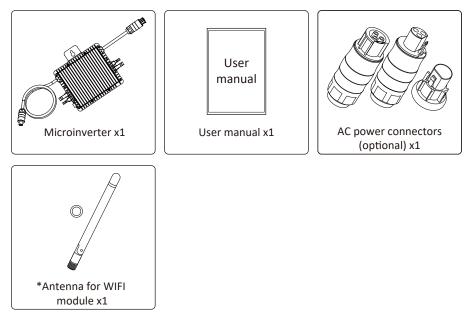

\* This antenna is for microinverter that has built-in wifi module.

## Installation Procedures

Step 1 - Install the AC branch circuit junction box

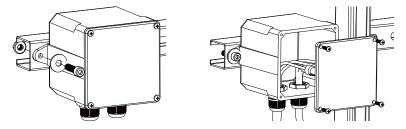

- a. Install an appropriate junction box at a suitable location on the PV racking system (typically at the end of a branch of modules).
- b. Connect the open wire end of the AC cable into the junction box using an appropriate gland or strain relief fitting.

- c. Wire the conductors of the AC(230/400Vac): L red; N black ;PE yellow green.
- d. Connect the AC branch circuit junction box to the point of utility Interconnection.

**WARNING**: Wiring colour code can be different according local regulation,check all the wires of the installation before connecting to the AC cable to be sure they match. Wrong cabling can damage irreparably the microinverters, such an issue is not covered by the warranty.

#### Step 2 - Attach the Microinverters to the racking or the PV module frame

- a. Mark the location of the Microinverter on the rack, with respect to the PV module junction box or any other obstructions.
- b. Mount one Microinverter at each of these locations using hardware recommended by your module racking vendor.

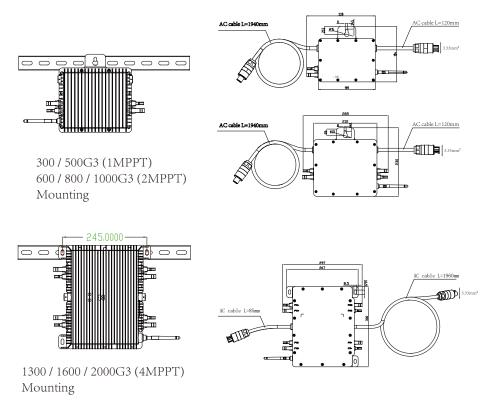

The AC wire on the micro inverter is a TC-ER wire with a wire cross-section area of 3.33 mm<sup>2</sup>.

**WARNING**: Prior to installing any of the microinverters, verify that the utility voltage at the point of common connection matches the voltage rating on microinverter label.

**WARNING**: Do not place the inverters (including DC and AC connectors) where exposed to the sun, rain or snow, even gap between modules. Allow a minimum of 3/4 (1.5cm.) between the roof and the bottom of the Microinverter to allow proper air flow.

Step 3 - Connect the microinverters in parallel

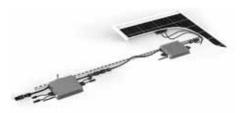

300/500G3 (1MPPT) 600/800/1000G3 (2MPPT) connect in parallel

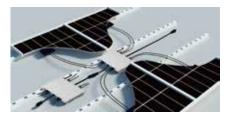

1300/1600/2000G3 (4MPPT) connect in parallel

- a. Check the Microinverter technical data page 5 for the maximum allowable number of Microinverters on each AC branch circuit.
- b. Plug the male AC connector of the Microinverter into the female connector to get it connected.AC connector interface as follows.

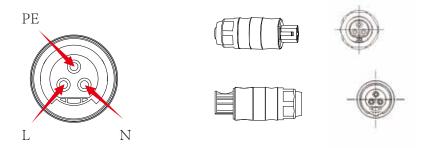

**WARNING**: DO NOT exceed maximum number of Microinverters in an AC branch circuit, as displayed on the page 5 of this manual.

Step 4 - Install an AC cable protective end cap at the end of AC cable

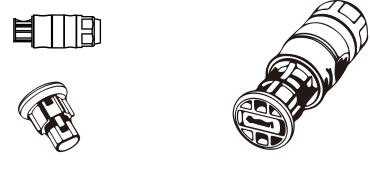

Step 5 - Connect Microinverter to the PV Modules

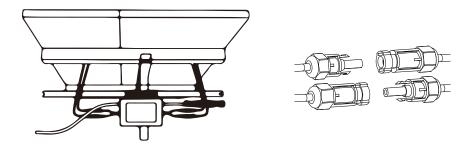

**NOTE**: When plugging in the DC cables, if AC already available, the Microinverter should immediately blink red light and will start work within the setting time (default 60 seconds). If AC is not available, the red light will blink 3 times quickly and repeat after one second until AC is connected.

# Microinverter System Operating Instructions

## To operate the microinverter PV system:

- 1. Turn ON the AC circuit breaker on each microinverter AC branch circuit.
- 2. Turn ON the main utility-grid AC circuit breaker. Your system will start producing power after a one-minute waiting time.

- 3. The units should start blinking red one minutes after turning on the AC circuit breaker. Then blue led blinking. This means they are producing power normally, the faster blinking of the blue led means more power generated.
- 4. Configure the internal wifi module according to its user manual.
- 5. The Microinverters will start to send performance data over wifi module to the network every 5 minutes. It enables customers to monitor performance data of each microinverter through website and APP.

**NOTE**: When AC power is applied but the microinverter not started up, about 0.1A current and 25VA(W) power for each microinverter may be measured by a power meter. This power is reactive power,not consume from utility grid.

# Troubleshooting

Qualified personnel can use the following troubleshooting steps if the PV system does not operate correctly:

## Status Indications and Error Reporting

#### Start up LED

One minute after DC power is first applied to the microinverter, one short red blinks indicate a successful microinverter startup sequence, be equal or greater than two short red blinks after DC power is first applied to the microinverter indicate a failure during microinverter setup.

#### Operation LED

| Flashing Slow Blue       | - Producing small power        |     |
|--------------------------|--------------------------------|-----|
| Flashing Fast Blue       | - Producing big power          |     |
| Flashing Red             | - Not producing power          |     |
| Red blinking two times   | - AC low-voltage or high-volta | age |
| Red blinking three times | - Grid failure                 |     |

#### GFDI Error

A four time red LED indicates the Microinverter has detected a Ground Fault Detector Interrupter (GFDI) error in the PV system. Unless the GFDI error has been cleared, the LED will remain four times blinking.

#### Other Faults

All other faults can be reported to the website and APP.

**WARNING**: Never disconnect the DC wire connectors under load. Ensure that no current is flowing in the DC wires prior to disconnecting. An opaque covering may be used to cover the module prior to disconnecting the module.

## Troubleshooting a non-operating Microinverter

There are two possible overall areas of trouble:

- A. The Microinverter itself may be having problems.
- B. The Microinverter itself is working fine but the communication between microinverter and network has problem. The items below refer to Microinverter issues, not communicat -ion issues:

One quick way to tell whether the issue is the Microinverter or the communication problem:

 Diagnosing from the Microinverter: A red light – either blinking or solid on the Microinverter, or no light at all means it is definitely the Microinverter problem.
 0 watts, or 2 watts: Possibly a Microinverter problem

- 2. Diagnosing from the network:
  - a. No-Data-Display: The website and APP don't display any data.Check the network configuration.
  - b. Only display microinverter is online but no data. This maybe because server is updating.

# To troubleshoot a non-operating Microinverter, Follow the steps below in order:

- 1. Verify the utility voltage and frequency are within ranges shown in the Technical Data section of this manual.
- 2. Check the connection to the utility grid.Disconnect AC firstly, then disconnect DC and make sure the utility grid voltage can be measured at AC connector. Never disconnect the DC wires while the microinverter is producing power. Re-connect the DC module connectors and watch for three short LED flashes.
- 3. Check the AC branch circuit interconnection between all the microinverters. Verify each inverter is energized by the utility grid as described in the previous step.
- 4. Make sure that any AC breaker are functioning properly and are closed.
- 5. Check the DC connections between the microinverter and the PV module.
- 6. Verify the PV module DC voltage is within the allowable range shown in the Technical Data of this manual.
- 7. If the problem still persists, please contact technical support.

**WARNING**: Do not attempt to repair the microinverter. If troubleshooting methods fail, please call for Technical Support

# Replacement

# Follow the procedure to replace a failed Microinverter

- A. Disconnect the Microinverter from the PV Module, in the order shown below:
  - 1. Disconnect the AC by turning off the branch circuit breaker.
  - 2. Disconnect the AC connector of the microinverter.
  - 3. Cover the module with an opaque cover.
  - 4. Disconnect the PV module DC wire connectors from the Microinverter.
  - 5. Remove the Microinverter from the PV array racking.
- B. Install a replaced Microinverter to the bracket then remove the opaque cover. Remember to observe the flashing LED light as soon as the new Microinverter is plugged into the DC cables.
- C. Connect the AC cable of the replacement Microinverter.

# Technical Data

**WARNING**: Be sure to verify the voltage and current specifications of your PV module match with those of the Microinverter. Please refer to the datasheet or user manual.

**WARNING**: You must match the DC operating voltage range of the PV module with the allowable input voltage range of the Microinverter.

**WARNING**: The maximum open circuit voltage of the PV module must not exceed the specified maximum input voltage of the inverter.

# 300G3/500G3/600G3 Microinverter Datasheet

| Model                                      | SUN300G3<br>-EU-230    | SUN500G3<br>-EU-230             | SUN600G3<br>-EU-230                                   |  |
|--------------------------------------------|------------------------|---------------------------------|-------------------------------------------------------|--|
| Input Data (DC)                            |                        |                                 |                                                       |  |
| Recommended input power(STC)               | 210~420W               | 210~600W                        | 210~400W                                              |  |
| Maximum input DC voltage                   |                        | 60V                             |                                                       |  |
| MPPT Voltage Range                         |                        | 25~55V                          |                                                       |  |
| Operating DC Voltage Range                 | 20~60V                 |                                 |                                                       |  |
| Max DC short circuit current               | 19.5A 19.5Ax2          |                                 |                                                       |  |
| Max input current                          | 13                     | 3A                              | 13Ax2                                                 |  |
| Output Data (AC)                           |                        |                                 |                                                       |  |
| Rated output Power                         | 300W                   | 500W                            | 600W                                                  |  |
| Rated output Current                       | 1.4/1.3A               | 2.3/2.2A                        | 2.7/2.6A                                              |  |
| Nominal voltage / range                    | 220V/0.85U             | Jn-1.1Un 230V/ 0.85             | 5Un-1.1Un                                             |  |
| Nominal frequency                          |                        | 50/60Hz                         |                                                       |  |
| Extended frequency / range                 |                        | 45~55Hz / 55~65Hz               |                                                       |  |
| Power factor                               |                        | >0.99                           |                                                       |  |
| Maximum unit per branch                    | 17                     | 10                              | 8                                                     |  |
| Max. allowed altitude operating            |                        | <4000m                          |                                                       |  |
| Max.inverter backfeed current to the array |                        | 0A                              |                                                       |  |
| Max output fault current                   |                        | 10A                             |                                                       |  |
| Max output overcurrent protection          | 1.5/1.4A               | 2.5/2.4A                        | 3/2.9A                                                |  |
| Efficiency                                 |                        |                                 |                                                       |  |
| CEC weighted efficiency                    |                        | 95%                             |                                                       |  |
| Peak inverter efficiency                   |                        | 96.5%                           |                                                       |  |
| Static MPPT efficiency                     |                        | 99%                             |                                                       |  |
| Night time power consumption               |                        | 50mW                            |                                                       |  |
| Mechanical Data                            |                        |                                 |                                                       |  |
| Ambient temperature range                  |                        | -40 °C ~ 65 °C                  |                                                       |  |
| Dimensions(W×H×D mm)                       | 189W×184H×31.5D (Witho | out mounting bracket and cable) | 212W×230H×40D<br>(Without mounting bracket and cable) |  |
| Weight (kg)                                | 2.15                   |                                 | 3.15                                                  |  |
| Cooling                                    |                        | Natural cooling                 |                                                       |  |
| Enclosure environmental rating             | IP67                   |                                 |                                                       |  |
| Protective class                           |                        | Class I                         |                                                       |  |
| Features                                   |                        |                                 |                                                       |  |
| Compatibility                              | Comp                   | atible with 60,72 cell PV m     | odules                                                |  |
| Communication                              |                        | WiFi / Zigbee                   |                                                       |  |
| Compliance                                 | EN50549,VDE01          | 26,VDE4105,IEC6210              | 9,CE,INMETRO                                          |  |
| Warranty                                   |                        | 10 Years                        |                                                       |  |

# 800G3/1000G3 Microinverter Datasheet

| Model                                      | SUN800G3<br>-EU-230    | SUN1000G3<br>-EU-230        |  |  |
|--------------------------------------------|------------------------|-----------------------------|--|--|
| Input Data (DC)                            |                        |                             |  |  |
| Recommended input power(STC)               | 210~500W               | 210~600W                    |  |  |
| Maximum input DC voltage                   | 60                     | )V                          |  |  |
| MPPT Voltage Range                         | 25~                    | 55V                         |  |  |
| Operating DC Voltage Range                 | 20~                    | 60V                         |  |  |
| Max DC short circuit current               | 19.5Ax2                |                             |  |  |
| Max input current                          | 13Ax2                  |                             |  |  |
| Output Data (AC)                           |                        |                             |  |  |
| Rated output Power                         | 800W                   | 1000W                       |  |  |
| Rated output Current                       | 3.6/3.5A               | 4.5/4.35A                   |  |  |
| Nominal voltage / range                    | 220V/0.85Un-1.1Un      | 230V/ 0.85Un-1.1Un          |  |  |
| Nominal frequency                          | 50/6                   | 0Hz                         |  |  |
| Extended frequency / range                 | 45~55Hz                | / 55~65Hz                   |  |  |
| Power factor                               | >0                     | .99                         |  |  |
| Maximum unit per branch                    | 6                      | 5                           |  |  |
| Max. allowed altitude operating            | < 40                   | 000m                        |  |  |
| Max.inverter backfeed current to the array | 0.                     | A                           |  |  |
| Max output fault current                   | 10                     | )A                          |  |  |
| Max output overcurrent protection          | 4/3.8A                 | 5/4.8A                      |  |  |
| Efficiency                                 |                        |                             |  |  |
| CEC weighted efficiency                    | 95                     | 5%                          |  |  |
| Peak inverter efficiency                   | 96.                    | 5%                          |  |  |
| Static MPPT efficiency                     | 99                     | 9%                          |  |  |
| Night time power consumption               | 50n                    | nW                          |  |  |
| Mechanical Data                            |                        |                             |  |  |
| Ambient temperature range                  | -40 °C                 | ~ 65 °C                     |  |  |
| $Dimensions(W \times H \times D mm)$       | 212W×230H×40D (Without | mounting bracket and cable) |  |  |
| Weight (kg)                                | 3.                     | 15                          |  |  |
| Cooling                                    | Natural                | cooling                     |  |  |
| Enclosure environmental rating             | IP67                   |                             |  |  |
| Protective class                           | Cla                    | iss I                       |  |  |
| Features                                   |                        |                             |  |  |
| Compatibility                              | Compatible with 60     | ,72 cell PV modules         |  |  |
| Communication                              | WiFi /                 | Zigbee                      |  |  |
| Compliance                                 | EN50549,VDE0126,VDE41  | 05,IEC62109,CE,INMETRO      |  |  |
| Warranty                                   | 10 Y                   | 'ears                       |  |  |

# 1300G3/1600G3/2000G3 Microinverter Datasheet

| Model                                      | SUN1300G3<br>-EU-230         | SUN2000G3<br>-EU-230        |                    |  |
|--------------------------------------------|------------------------------|-----------------------------|--------------------|--|
| Input Data (DC)                            |                              |                             |                    |  |
| Recommended input power(STC)               | 210~420W                     | 210~500W                    | 210~600W           |  |
| Maximum input DC voltage                   |                              | 60V                         |                    |  |
| MPPT Voltage Range                         |                              | 25~55V                      |                    |  |
| Operating DC Voltage Range                 |                              | 20~60V                      |                    |  |
| Max DC short circuit current               | 19.5Ax4                      |                             |                    |  |
| Max input current                          | 13Ax4 13Ax4 13Ax4            |                             |                    |  |
| Output Data (AC)                           |                              |                             |                    |  |
| Rated output Power                         | 1300W                        | 1600W                       | 2000W              |  |
| Rated output Current                       | 5.9/5.7A                     | 7.3/7A                      | 9.1/8.7A           |  |
| Nominal voltage / range                    | 220V/0.85                    | Un-1.1Un 230V/ 0.85         | 5Un-1.1Un          |  |
| Nominal frequency                          |                              | 50/60Hz                     |                    |  |
| Extended frequency / range                 |                              | 45~55Hz / 55~65Hz           |                    |  |
| Power factor                               |                              | >0.99                       |                    |  |
| Maximum unit per branch                    | 4                            | 4                           | 3                  |  |
| Max. allowed altitude operating            |                              | <4000m                      |                    |  |
| Max.inverter backfeed current to the array |                              | 0A                          |                    |  |
| Max output fault current                   |                              | 10A                         |                    |  |
| Max output overcurrent protection          | 6.5/6.2A                     | 8/7.7A                      | 10/9.6A            |  |
| Efficiency                                 |                              |                             |                    |  |
| CEC weighted efficiency                    |                              | 95%                         |                    |  |
| Peak inverter efficiency                   |                              | 96.5%                       |                    |  |
| Static MPPT efficiency                     |                              | 99%                         |                    |  |
| Night time power consumption               |                              | 50mW                        |                    |  |
| Mechanical Data                            |                              |                             |                    |  |
| Ambient temperature range                  |                              | -40 °C ~ 65 °C              |                    |  |
| Dimensions( $W \times H \times D$ mm)      | $267W \times 300H \times 42$ | 2D (Without mounting        | bracket and cable) |  |
| Weight (kg)                                |                              | 5.2                         |                    |  |
| Cooling                                    |                              | Natural cooling             |                    |  |
| Enclosure environmental rating             |                              | IP67                        |                    |  |
| Protective class                           |                              | Class I                     |                    |  |
| Features                                   |                              |                             |                    |  |
| Compatibility                              | Comp                         | atible with 60,72 cell PV m | odules             |  |
| Communication                              |                              | WiFi / Zigbee               |                    |  |
| Compliance                                 | EN50549,VDE01                | 26,VDE4105,IEC6210          | 9,CE,INMETRO       |  |
| Warranty                                   |                              | 10 Years                    |                    |  |

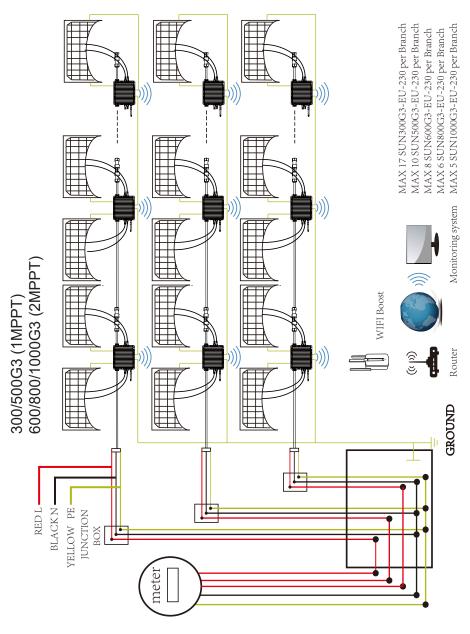

#### Sample Wiring Diagram Three Phase

Wiring Diagram

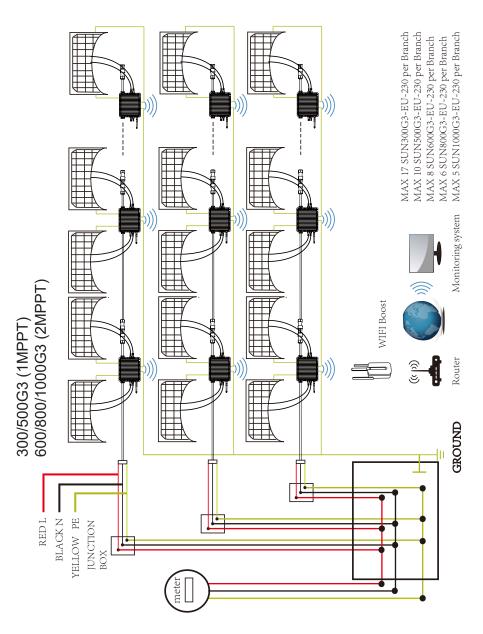

#### Sample Wiring Diagram Single Phase

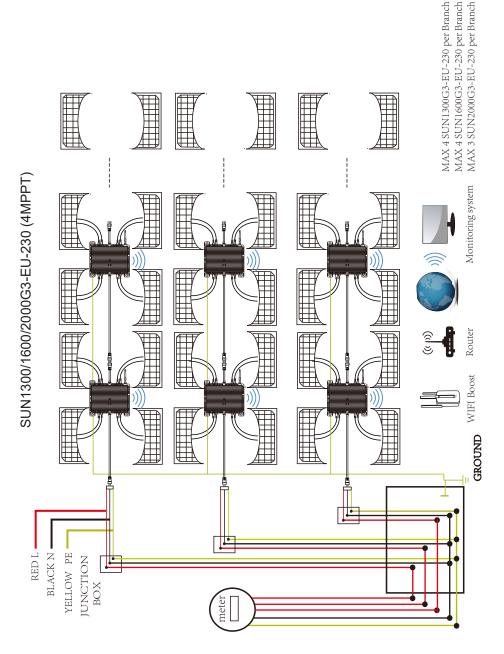

#### Sample Wiring Diagram Three Phase

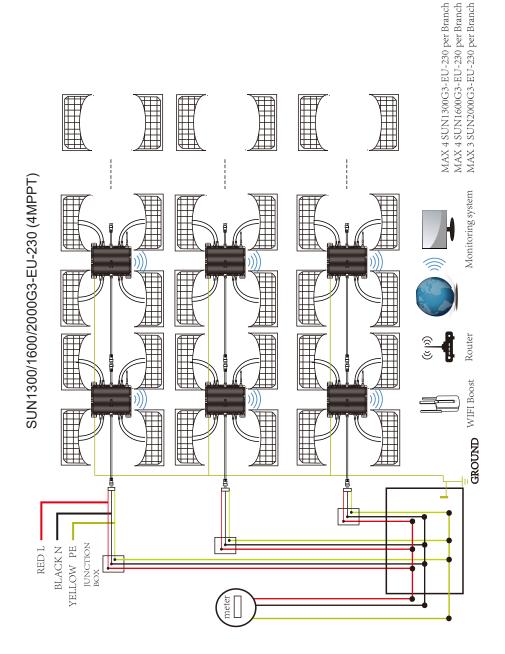

#### Sample Wiring Diagram Single Phase

#### Monitoring Platform

This series microinverter has built-in WIFI modular which is able to connect router directly. For WIFI configuration, please check the manual of "Built-in WIFI modular microinverter WIFI configuration Manual"

Web monitoring address: *https://pro.solarmanpv.com*; (for Solarman distributor account) *https://home.solarmanpv.com* (for Solarman end user account)

For mobile phone monitoring system, scan the QR code to download the APP. Also you can find it by searching "solarman business" in App store or Google Play store, and this App is for distributor/installer.

Find it by searching "solarman smart" in App store or Google Play store and choose "solarman smart", this app is for plant owner.

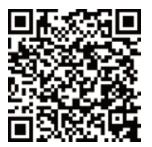

SOLARMAN Smart for end user

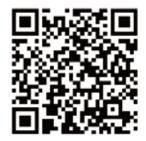

SOLARMAN Business for distributor/installer

# How to Configure the Microinverter to the Router Via Web

1. Turn on the wireless network of your PC or smartphone.

2. Select logger network (network name: AP\_SN) and connect. The default password is 12345678.

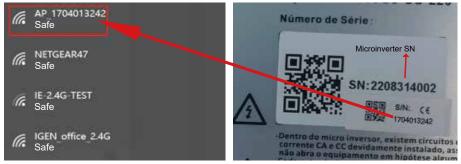

Microinverter SN: 2208314002 Built-in datalogger :1704013242

3. Open a browser and enter 10.10.100.254. Both username and password are "admin". (Recommended browser: IE 8+, Chrome 15+, Firefox 10 + ).

| Q 1 | 10.10.100.254                                                            |                                                                                                    |                                                                                                  |
|-----|--------------------------------------------------------------------------|----------------------------------------------------------------------------------------------------|--------------------------------------------------------------------------------------------------|
|     | Status<br>Wizard<br>Quick Set<br>Advanced<br>Upgrade<br>Restart<br>Reset | Image: Netroday Control of Control of Control | Help<br>The setup wizard will assist<br>you to complete the device<br>setting within one minute. |

4. Browser jumps to "Status" page, the basic information is listed there.

| Status    |                                          |                     |                                                                                  |
|-----------|------------------------------------------|---------------------|----------------------------------------------------------------------------------|
| Vizard    | <ul> <li>Inverter information</li> </ul> |                     | Help                                                                             |
| Duick Set | Inverter serial number                   |                     |                                                                                  |
| JUICK SET | Firmware version(main)                   |                     | The device can be used as                                                        |
| dvanced   | Firmware version(slave)                  |                     | a wireless access point(AP                                                       |
| Jpgrade   | Inverter model                           |                     | mode) to facilitata users to<br>configure the device, or it                      |
| Restart   | Rated power                              | W                   | can also be used as a<br>wireless information termina                            |
| leset     | Current power                            | W                   | (STA mode) to connect the                                                        |
| (eset     | Yield today                              | kWh                 | remote server via wireless<br>router.                                            |
|           | Current power                            | kWh                 | Status of remote server                                                          |
|           | Alerts                                   |                     | A Not connected: Connection                                                      |
|           | Last updated                             |                     | to server failed last time.<br>If under such status, please                      |
|           | Device information                       | 1704013242          | check the issues as follows<br>(1)check the device<br>information to see whether |
|           | Device serial number                     |                     | IP address is obtained or<br>not:                                                |
|           | Firmware version                         | LSW3_14_FFFF_1.0.23 | (2)check if the router is                                                        |
|           | Wireless AP mode                         | Enable              | connected to internet or not<br>(3)check if a firewall is set                    |
|           | SSID                                     | AP_1704013242       | on the router or not;                                                            |
|           | IP address                               | 10.10.100.254       | + Connected: connection to                                                       |
|           | MAC address                              | 8C:D8:B3:71:8D:B0   | server successful last time;                                                     |
|           | Wireless STA mode                        | Disable             | + Unknown: No connection                                                         |
|           | Router SSID                              |                     | to server.Please check<br>again in 5 minutes.                                    |
|           | Signal Quality                           |                     | -3                                                                               |
|           | IP address                               |                     |                                                                                  |
|           | MAC address                              |                     |                                                                                  |
|           | - Remote server information              |                     |                                                                                  |
|           | Remote server A                          | Not connected       |                                                                                  |
|           |                                          |                     |                                                                                  |

5. Turn to "Wizard" page, click "Refresh" to search the wireless network. Select the target network and click "Next" .

| Wizard    | IE-2.4G-TEST                                                                                                    | 54:A7:3:70:99:13                                                                                                    | 82                    | 1                           | ^ |                              |
|-----------|----------------------------------------------------------------------------------------------------|----------------------------------------------------------------------------------------------------|-----------------------|-----------------------------|---|------------------------------|
| Quick Set |                                                                                                    | 0:BE:D5:20:B8:2C                                                                                                    | 80                    | 1                           |   |                              |
|           | O AP 1753738492                                                                                                    | 30:EA:E7:36:B:36                                                                                                    |                       | 2                           |   | The setup wizard will assist |
| Advanced  | O IGEN office 2.4G                                                                                                    | 0:BE:D5:20:B8:2C                                                                                                    | 76                    | 1                           |   | you to complete the device   |
| Upgrade   | GIGENTEST                                                                                                    | E8:65:D4:F2:15:B8                                                                                                    | 3 74                  | 6                           |   | setting within one minute.   |
| opyraue   |                                                                                                    | 90:5D:7C:97:95:29                                                                                                    | 74                    | 1                           |   |                              |
| Restart   | O IGEN_office_2.4G                                                                                                    | 90:5D:7C:97:95:27                                                                                                    | 72                    | 1                           |   |                              |
|           | 0                                                                                                    | 90:5D:7C:97:C9:E                                                                                                    | 5 72                  | 1                           |   |                              |
| Reset     | AP_1719065936                                                                                                    | 30:EA:E7:36:CF:B                                                                                                    | 2 70                  | 1                           |   |                              |
|           | O IGEN office 2.4G                                                                                                    | 90:5D:7C:97:C9:E                                                                                                    | 3 70                  | 1                           |   |                              |
|           | O TESR+""? =. :                                                                                                    | 4A:E:EC:9E:C3:3E                                                                                                    | 70                    | 11                          |   |                              |
|           |                                                                                                    |                                                                                                    |                       |                             |   |                              |
|           | AD 517075065<br>* Note: When RSSI of the sel                                                                                                    | 0:BE:D5:20:B7:EE<br>09:D9:69:76:BA:24<br>ected WiFi network is lower th<br>please select other available                                                        | 66<br>66<br>an 159    | 11<br>11<br>%, the          | ~ |                              |
|           | IGEN_office_2.4G     AD_617075066     * Note: When RSSI of the sel     connection may be unstable                                                                                                    | 0:BE:D5:20:B7:EE<br>09:D9:69:76:BA:24<br>ected WiFi network is lower th<br>please select other available                                                        | 66<br>66<br>an 159    | 11<br>1<br>%, the<br>prk or | ~ |                              |
|           | IGEN_office_2.4G     AD_617075066     * Note: When RSSI of the sel     connection may be unstable                                                                                                    | 0:BE:D5:20:B7:EE<br>loa:D6:20:76:B4:72<br>ected WiFi network is lower th<br>b, please select other available<br>an the device and router.                       | 66<br>an 159<br>netwo | 11<br>1<br>%, the<br>prk or | - |                              |
|           | IGEN office 2.4G     AD ETITIENDE     Note: When RSSI of the sel     connection may be unstable     shorten the distance betwee                                                                                              | 0:BE:D5:20:B7:EE<br>loa:D6:20:76:B4:72<br>ected WiFi network is lower th<br>b, please select other available<br>an the device and router.                       | 66<br>an 159<br>netwo | 11<br>1<br>%, the<br>prk or | - |                              |
|           | Add wireless network mann<br>Add wireless network mann<br>Network name (SSID)                                                                                                    | 0:BE:D5:20:B7:EE<br>ba:Da:S7:R8.A7:24<br>ected WiFi network is lower th<br>, please select other available<br>an the device and router.                         | 66<br>an 159<br>netwo | 11<br>1<br>%, the<br>prk or | - |                              |
|           | OIGEN_office_2.4G     AG     AGA EXTRACTAGE     * Note: When RSSI of the sel     connection may be unstable     shorten the distance between     Add wireless network mann     Network name (SSID)     (Note:case sensitive) | OBE-05:2087:EE     De nex 37:E8 - 32     Sected WFin retwork is lower the     please select other available     in the device and router.  ually:  IE-2.4G-TEST | 66<br>an 159<br>netwo | 11<br>1<br>%, the<br>prk or | - |                              |

6. Enter the password and click Next.

| Status    |                                                |                                                        |
|-----------|------------------------------------------------|--------------------------------------------------------|
| Wizard    |                                                | Help                                                   |
| Quick Set | Please fill in the following information:      |                                                        |
| Advanced  |                                                | Most systems support the<br>function of DHCP to obtain |
| Upgrade   |                                                | IP address automatically.<br>Please select disable and |
| Restart   | Password(8-64 bytes)<br>(Note: case sensitive) | add it manually if your route<br>does not support such |
| Reset     | Show Password                                  | function.                                              |
|           | Obtain an IP address Enable ~                  |                                                        |
|           | IP address                                     |                                                        |
|           | Subnet mask                                    |                                                        |
|           | Gateway address                                |                                                        |
|           | DNS server address                             |                                                        |
|           | Back                                           |                                                        |
|           | 1 2 3 4                                        |                                                        |
|           |                                                |                                                        |

7. Users can select any options below to enhance the security and click Next.

| Wizard    |                                                                           | Help                                                                                     |
|-----------|---------------------------------------------------------------------------|------------------------------------------------------------------------------------------|
| Quick Set | Enhance Security                                                          | Change the encryption                                                                    |
| Advanced  |                                                                           | mode for AP                                                                              |
| Upgrade   | You can enhance your system security by choosing the<br>following methods | If you set password for the<br>AP network, you will need to<br>enter the password to     |
| Restart   | Hide AP                                                                   | connect to AP.                                                                           |
| Reset     | Change the encryption mode for AP                                         | Change the user name<br>and password for Web<br>server                                   |
|           | Change the user name and password for Web server                          | If you change the username<br>and password for the web<br>server, you will need to enter |
|           |                                                                           | the new username and<br>password to get access to<br>the setting page.                   |
|           |                                                                           |                                                                                          |
|           |                                                                           |                                                                                          |
|           | Back                                                                      |                                                                                          |
|           | 1 2 3 4                                                                   |                                                                                          |
|           |                                                                           |                                                                                          |

8. If the setup is successful, the following page will pop up and click OK to reboot the micro inverter.

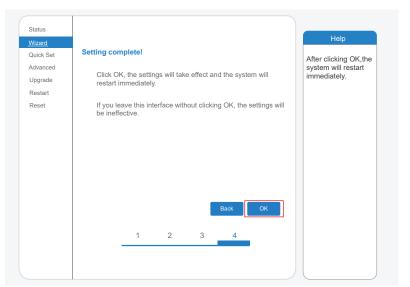

9. Connect to loggeer AP network again, then log in to 10.10.100.254 by Browser, and check the system info of "Status" page. After the network setting is done, the remote server A or B should be "connected".

| Status    | - Inverter information                       |                                |                                                              |  |
|-----------|----------------------------------------------|--------------------------------|--------------------------------------------------------------|--|
| Vizard    | Inverter information  Inverter serial number |                                | Help                                                         |  |
| Quick Set | Firmware version(main)                       |                                |                                                              |  |
| dvanced   | Firmware version(slave)                      |                                | The device can be used as<br>a wireless access point(AP      |  |
|           | Inverter model                               |                                | mode) to facilitata users to                                 |  |
| grade     | Rated power                                  |                                | configure the device, or it<br>can also be used as a         |  |
| start     |                                              | W                              | wireless information termina<br>(STA mode) to connect the    |  |
| et        | Current power                                | W                              | remote server via wireless                                   |  |
|           | Yield today                                  | kWh                            | router.                                                      |  |
|           | Current power                                | kWh                            | Status of remote server                                      |  |
|           | Alerts                                       |                                | Not connected: Connection     to server failed last time     |  |
|           | Last updated                                 |                                | If under such status, pleas                                  |  |
|           |                                              |                                | check the issues as follow                                   |  |
|           | Device information                           |                                | (1)check the device<br>information to see whether            |  |
|           | Device serial number                         | 1704013242                     | IP address is obtained or<br>not:                            |  |
|           | Firmware version                             | LSW3_14_FFFF_1.0.23            | (2)check if the router is                                    |  |
|           | Wireless AP mode                             | Disable                        | connected to internet or no<br>(3)check if a firewall is set |  |
|           | SSID                                         |                                | on the router or not;                                        |  |
| -         | IP address                                   |                                | +Connected: connection                                       |  |
|           | MAC address                                  |                                | server successful last time                                  |  |
|           | Wireless STA mode                            | Enable                         | +Unknown: No connection                                      |  |
|           | Router SSID                                  | IE-2.4G-TEST                   | to server. Please check<br>again in 5 minutes.               |  |
|           | Signal Quality                               | 100%                           | again in 5 minutes.                                          |  |
|           | IP address                                   | 172.16.30.247                  |                                                              |  |
|           |                                              |                                |                                                              |  |
|           | MAC address                                  | 98:D8:63:71:8D:B0              |                                                              |  |
|           | MAC address  Remote server information       | 98:D8:63:71:8D:B0              |                                                              |  |
|           |                                              | 98:D8:63:71:8D:B0<br>connected |                                                              |  |

10. If both remote server A and B are "Not connected", please refresh the page or repeat the previous steps. If the "Signal Quality" is lower than 40%, please move your Router closer to the Microinverter.

# How to connect in APP

#### 1. Registration

Open the app of SOLARMAN Smart and register an account.

Click "Register" and create your account here.

|                       | English 💛        | ← Registe                                         |                |
|-----------------------|------------------|---------------------------------------------------|----------------|
|                       | Smart            |                                                   |                |
| E-mail Phone Number U | sername          |                                                   |                |
| E-mail<br>E-mail      |                  | E-mail<br>Please enter E-mail                     |                |
| Password<br>password  | <u> </u>         | Verification Code<br>Please enter verification co | de Retrieve Xs |
|                       |                  | Password                                          | <del>71</del>  |
| Log In                |                  | Password length must be greater t                 |                |
| Register              | Forgot Password? |                                                   |                |

#### 2. Create a Plant

Click "Add Now" to create your plant. Please fill in plant basic info and other info here.

| MY Plants                   | + | <                | Plant Details                                        |
|-----------------------------|---|------------------|------------------------------------------------------|
|                             |   | Basic Info       |                                                      |
|                             |   | Plant Name       | Demo plant -Commercial >                             |
|                             |   | Plant Loc        | Zhwjiang yuyao >                                     |
| 111                         |   | Time Zone        | ((UTC+08:00)Beijing,Chongqing,<br>HongKong,Urumqi) > |
|                             |   | Creation Date    | 2019-05-04 >                                         |
| YOU have no plants for now. |   | Founder          | Clavin >                                             |
|                             |   | System Info      |                                                      |
| Add Now                     |   | Plant Type       | Residential Rooftop >                                |
|                             |   | System Type      | All on Grid >                                        |
|                             |   | Installed Capaci | ty(kWp) 18350 >                                      |
| plant Me                    |   |                  | Finish                                               |

#### 3. Add a Logger

Optional 1: Enter the logger SN manually.

Optional 2: Click the icon in the right and scan the QR code to enter logger SN.

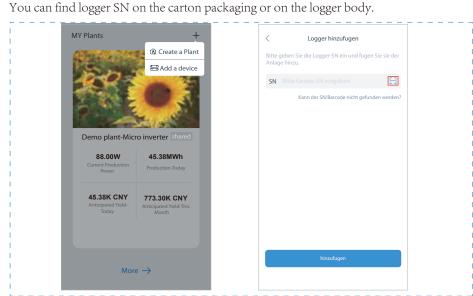

#### 4. Network Configuration

After the logger is added, please configure the network to ensure normal operation. Go to "Plant Details"-"Device List", find the target SN and click " Device Networking".

| ←     Device Details     +       Inverter     NO. of Connections: 2       Logger     Normal       SN:123341245     Select associated device       Module     Logger       Logger     Device Networking       SN:136689995     Device Networking |              |                          |
|----------------------------------------------------------------------------------------------------|--------------|--------------------------|
| Logger     Normal       SN:123341245     Select associated device     Device Networking       Module     Logger     Office       SN:136689995     Office                                                                                        | $\leftarrow$ | Device Details +         |
| Logger     SN:123341245       Meter     Select associated device     Device Networking       Module     Logger     Office       SN:136689995     Office     SN:136689995                                                                        | Inverter     | NO. of Connections: 2    |
| Module Logger Office<br>SN:136689995                                                                                                    | Logger       |                          |
| Logger Offine<br>SN:136689995                                                                                                    | Meter        | Select associated device |
|                                                                                                    | Module       | SN:136689995             |

#### Step 1: Confirm Wi-Fi Info

Please make sure your phone has connected to the right WiFi network. And click "Start to configure".

| $\wedge$        | <b>Notice:</b><br>5G WiFi is not supported .<br>Special characters (e.g. , ; '' =""') in router name<br>and password are not supported. |
|-----------------|----------------------------------------------------------------------------------------------------|
|                 | ← SN:2312423                                                                                                    |
| <br> <br>       | Password                                                                                                    |
| <br> <br>       | App_only Change network                                                                                                    |
| <br> <br>       | A ******                                                                                                    |
| <br> <br>       |                                                                                                    |
|                 |                                                                                                    |
| ·<br> <br> <br> | 5G frequency band is not supprted.<br>Please connect to 2.4G frequency band.                                                            |
| •<br> <br> <br> | Start to configure                                                                                                    |

#### Step 2: Connect to AP network

Click " Go to connect" and find the right "AP\_XXXXXXXXX" network (XXXXXXXXX refers to logger SN).

The password is required, please input "12345678".

Go back to SOLARMAN Smart APP after connecting to AP network.

| settings WLA  | N               | Go to WLAN Setting and connect the following network manually |
|---------------|-----------------|---------------------------------------------------------------|
| VLAN          | ≜ 🗢 0           |                                                               |
| IY NETWORKS   |                 | Android ChinaNet                                              |
| Android       | <del>ç</del> () | AP_622602179                                                  |
| ThinaNet      | <b>≜ ≑</b> ()   | IGWN-5G                                                       |
| AP_622602179  | <del>?</del> () |                                                               |
| IYH123        | â 🗢 O           |                                                               |
| GWN-5G        | ≜ 🗢 0           | ← AP_622602179                                                |
| THER NETWORKS |                 | Password                                                      |
| ict-blue      | <del>?</del> () | Show advanced options                                         |
| LhinaNet-igen | 🛔 🗢 🛈           |                                                               |

#### Step 3: Auto Configuration

Please wait for a while to complete the configuration. Then system will turn to the following page.

Click "Done" to check plant data. (Usually, the data will be updated in 10 mins)

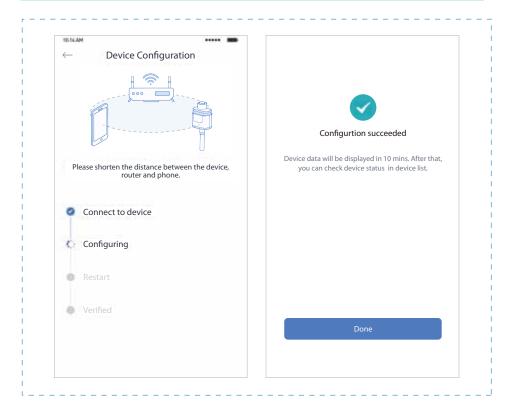

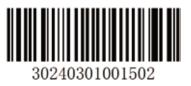